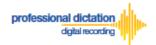

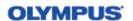

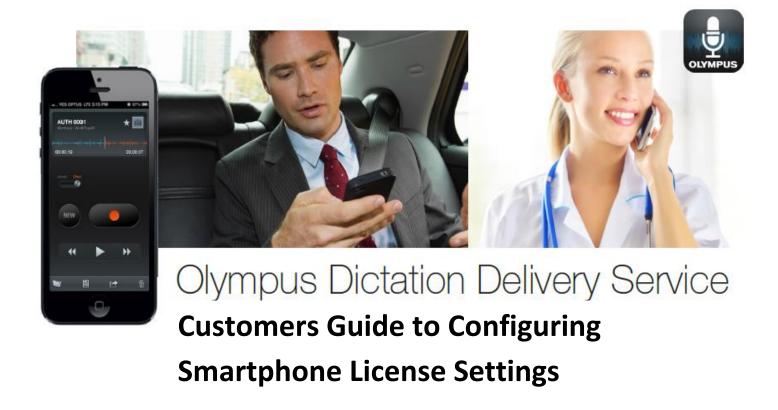

## Introduction

This document details the procedure for Customers to follow when configuring their ODDS Smartphone Licenses.

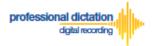

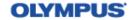

# **Configuring a New Smartphone App Settings**

From the Dashboard, select [New Smartphone App Licence Settings]

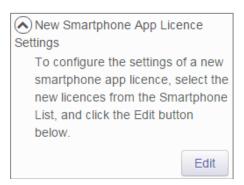

In the Smartphone List select a license from the list of Standard Licenses by checking the box next to an unassigned license.

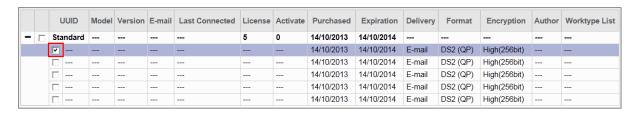

Note: An unassigned license will not have an E-mail listed in the above table.

#### Press the [Edit] Button.

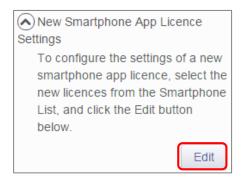

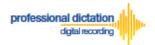

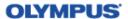

The Edit Blank Smartphone Window will be displayed. Here you are able to configure the desired settings for the new smartphone app licence.

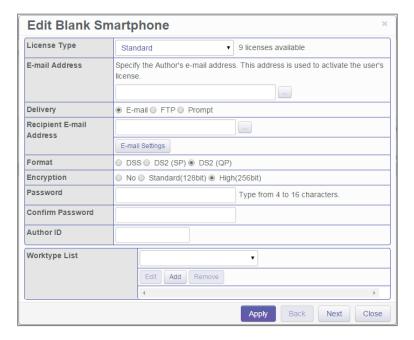

## **Assigning an E-mail Address**

Each user must be assigned a unique e-mail address for their smartphone license. This e-mail address has two roles: one is to identify the user, and the other is to receive delivery error email notifications.

 From the Edit Smartphone Window, Enter in the email address of the user manually into the field next to 'E-mail Address', or press the [...] Button to add it to your Address Book.

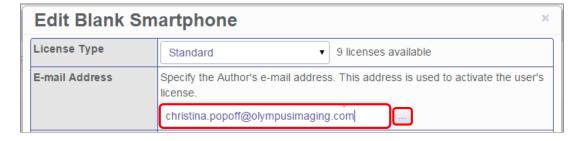

2. The Address Book Window will be shown. Press the [New Contact] Button.

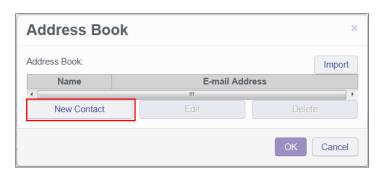

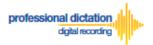

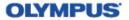

3. Enter the Display Name and Email Address of the user and press the [OK] Button to continue.

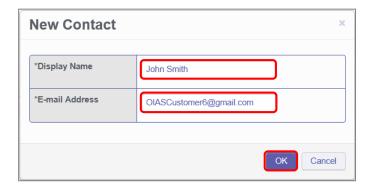

4. The user's email address details will now be displayed in the Address Book. Highlight the user from the list and press the [OK] Button to continue.

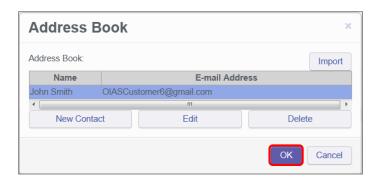

# **Setting the Delivery Method of Dictations**

This option will allow you to select the desired delivery method of dictation files. You can choose from E-mail, FTP or Prompt. The Prompt option will allow the Smartphone user to select from either E-Mail or FTP when they send a dictation from the Olympus Dictation App.

#### **E-mail Delivery Settings**

From the radio button options next to 'Delivery' select E-mail. Should you have a single recipient you can manually type the recipient's e-mail address into the field next to 'Recipient E-mail Address'.

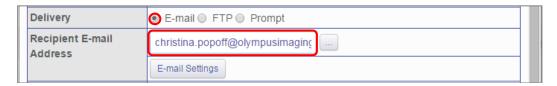

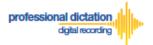

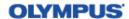

Alternatively, should you have a multiple recipients press the [E-mail Settings] button to add recipients to the Address Book.

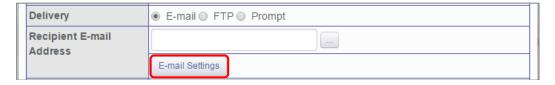

The E-mail Settings Window is shown. Press the [TO] Button to select a recipient.

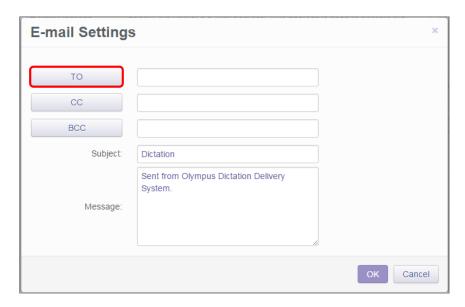

In the following E-mail Address Window, select a recipient from the Address Book and press the [TO:->] Button. Repeat this process to add [CC:->] or [BCC:->] recipients. Press the [OK] Button to continue.

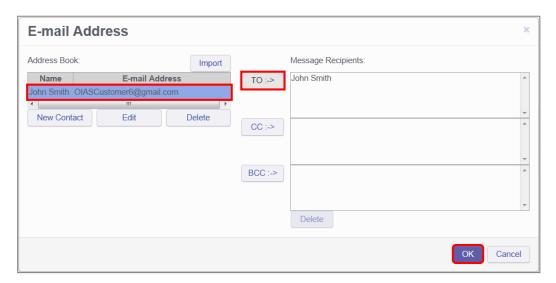

Note: If an intended recipient is not available from the Address Book, press the [New Contact] Button and follow steps 2. to 3. of 'Assigning an E-Mail Address'.

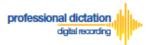

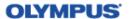

Should you wish to you can change the default Subject and Message Body. This will be received by all recipients entered. Press the [OK] Button to save your settings.

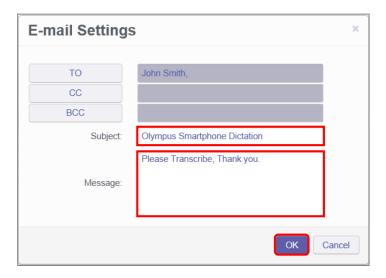

#### **FTP Delivery Settings**

From the radio button options next to 'Delivery' select [FTP]. The 'FTP Profile' section will be shown below. Press the [Add] button.

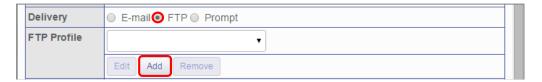

The FTP Profile Window is shown. Here the details of the users FTP server can be configured and a directory for their dictation can be chosen. Press the [OK] button to confirm the settings.

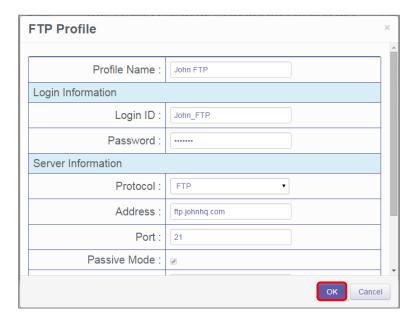

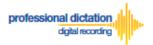

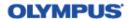

#### **Prompt Delivery Settings**

If Prompt is selected in the 'Delivery' option you will need to configure both the Recipient E-mail Address and FTP Profile settings. Please follow the above procedure to configure both these settings.

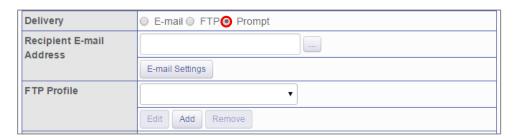

## **File Format and Encryption Settings**

Dictation files can be sent in either DSS or DSS Pro (.DS2) format. DSS Pro files can be encrypted in Standard (128 Bit) or High (256 Bit) encryption. An encryption password must be set.

Choose a file format from the radio button options. Should an Encryption level be selected, you will need to specify a password for decryption.

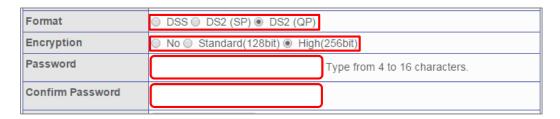

Nominate a password that is 4 to 16 characters in length. The password must be the same for both the 'Password' and 'Confirm Password' fields.

## **Author ID Setting**

The Author Setting allows you to set the Author ID for the Smartphone user. This Author ID will be registered in the Job Data of all dictation files for the user.

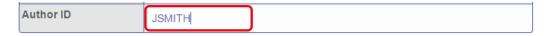

The first 4 characters of the Author ID will be used for the first part of dictation file name. (e.g. *JSMI*0010.DS2)

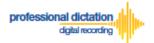

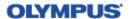

# **Configuring a Worktype List**

Worktype IDs, like Author IDs are used to classify dictation files. This allows for easier management of dictation files by transcriptionists. You are able to pre-configure Lists of Worktype IDs within the Olympus Dictation Portal.

Press the [Add] Button to create a new Worktype List.

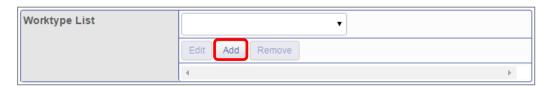

The Add Worktype List Window is shown. Enter in the name of your List and press the [Add] Button.

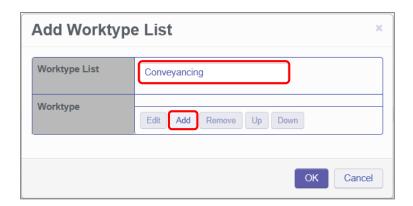

In the Add Worktype Window specify the name of the Worktype ID and press the [OK] Button.

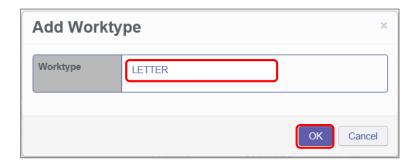

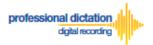

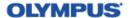

The specified Worktype ID will now be shown in the Add Worktype List Window. Repeat the same process to add additional Worktype IDs and press the [OK] Button to continue.

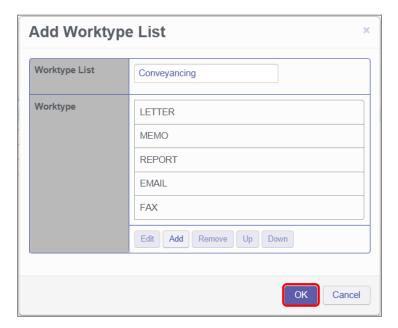

Once back in the Edit Smartphone Window choose the newly configured Worktype List from the drop down list.

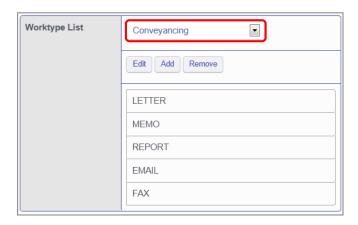

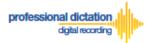

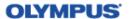

## **Saving your Configured Settings**

You can review your configured settings from the Edit Blank Smartphone Window. Press the [Apply] Button to save your configured Smartphone settings. Alternatively if you wish to configure another new smartphone app license, press the [Next] button.

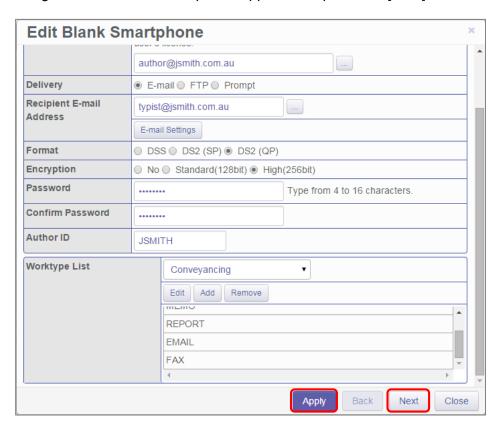

The configured Smartphone Settings are visible in the Smartphone List.

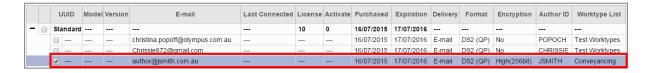

# **Configuring an Existing Smartphone App Settings**

From the Dashboard, select [Edit Existing Smartphone App Licence Settings]

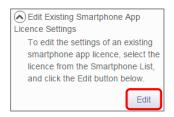

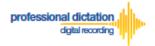

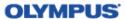

In the Smartphone List select an assigned licence from the list of Standard Licenses by checking the box next to the license.

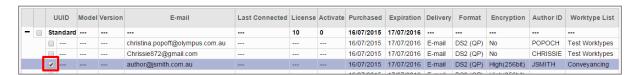

#### Press the [Edit] Button.

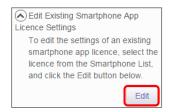

The Edit Smartphone Window will be displayed. Here you are able to configure the desired settings for the existing smartphone app licence by following the same configuration steps for configuring new smartphone app settings.

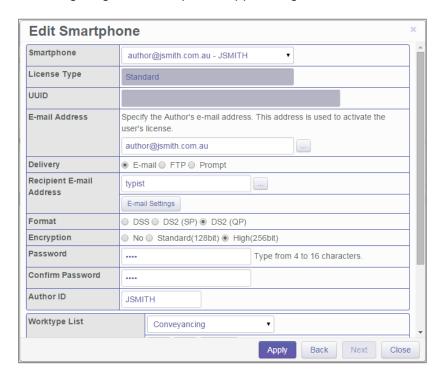

Should you wish to configure multiple existing smartphone licences, you can select the licence to configure by selecting the assigned smartphone details from the 'Smartphone' drop down box.

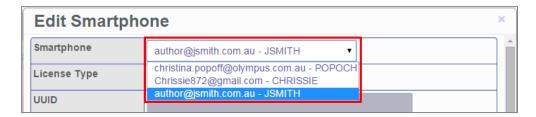

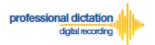

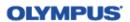

Alternatively pressing the [Back] or [Next] Buttons will cycle through the available existing smartphone licences.

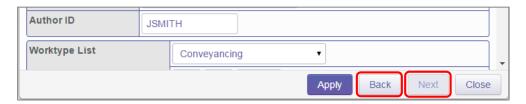

Note:

Please refer to 'ODDS Customers Guide - 8. Bulk Configuring Smartphone User Settings' for more information on configuring large numbers of users.